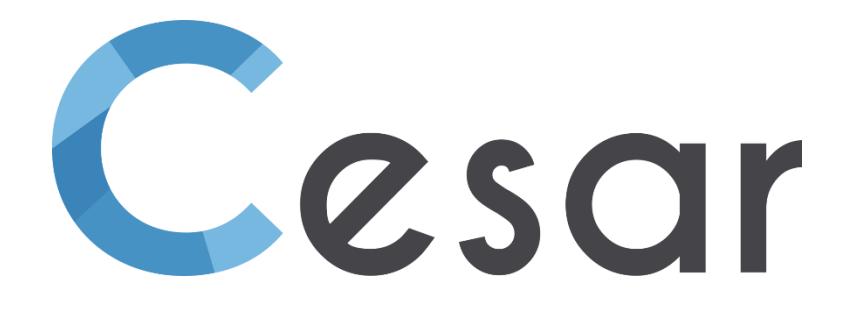

# Note de version Version 2024.0

© itech - 2023

# **Contenu**

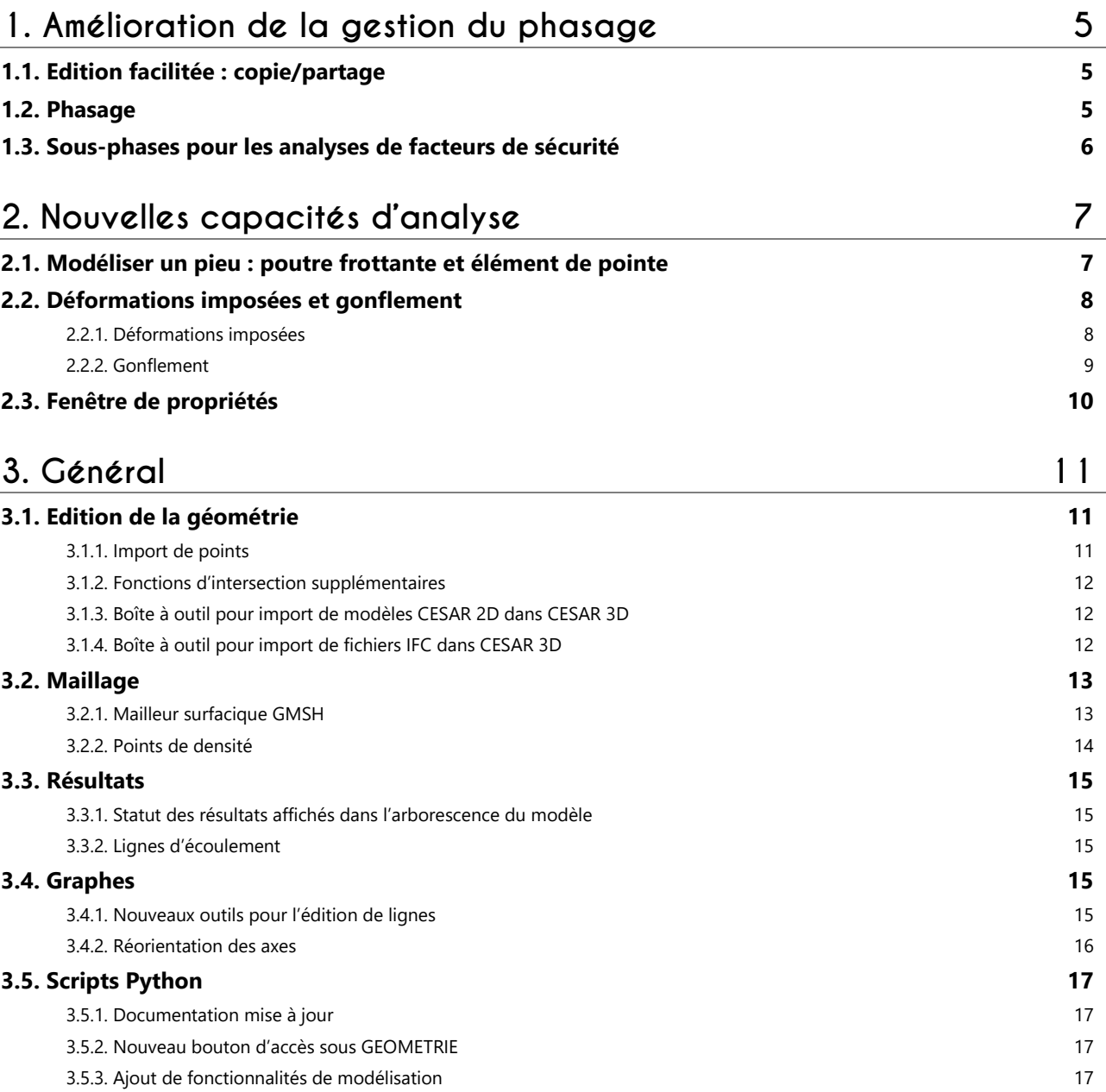

# <span id="page-4-0"></span>**1. Amélioration de la gestion du phasage**

# <span id="page-4-1"></span>**1.1. Edition facilitée : copie/partage**

Lors de l'utilisation de « Copie d'un modèle » pour éditer un nouveau modèle, l'utilisateur a désormais le choix de préciser les actions (Copier, Partager ou rien) à appliquer sur les différents ensembles de « Propriétés », « Conditions aux limites » et « Chargements ».

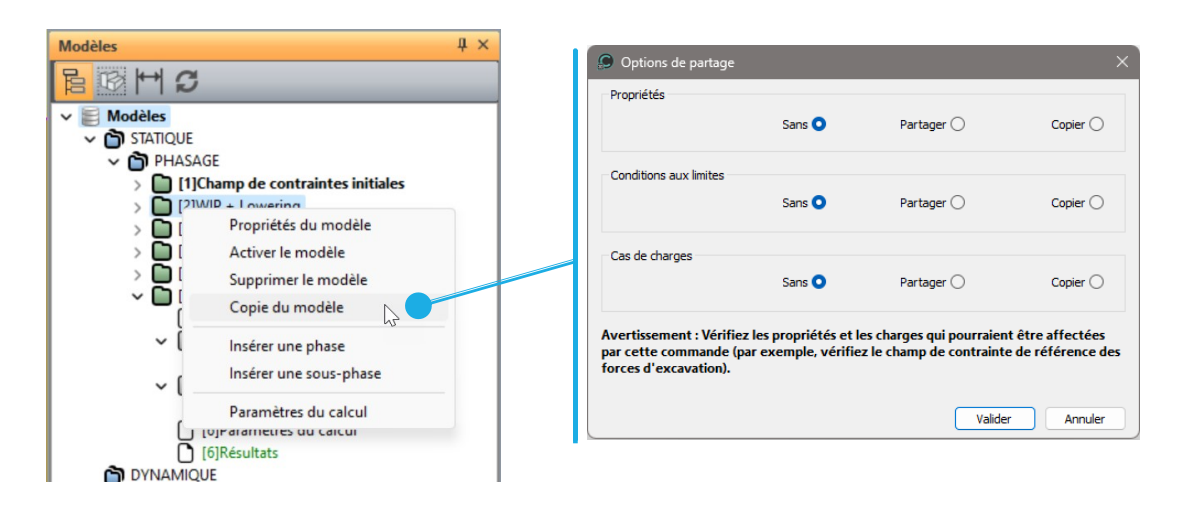

### <span id="page-4-2"></span>**1.2. Phasage**

Les modèles définis sous le type "Phasage" sont maintenant listés dans une arborescence spécifique bien identifiée.

Sous cette arborescence, il est maintenant possible d'insérer un modèle au sein d'un phasage existant. Quand il active "Insérer une phase", l'utilisateur donnera le nom du nouveau modèle inséré après le modèle de référence.

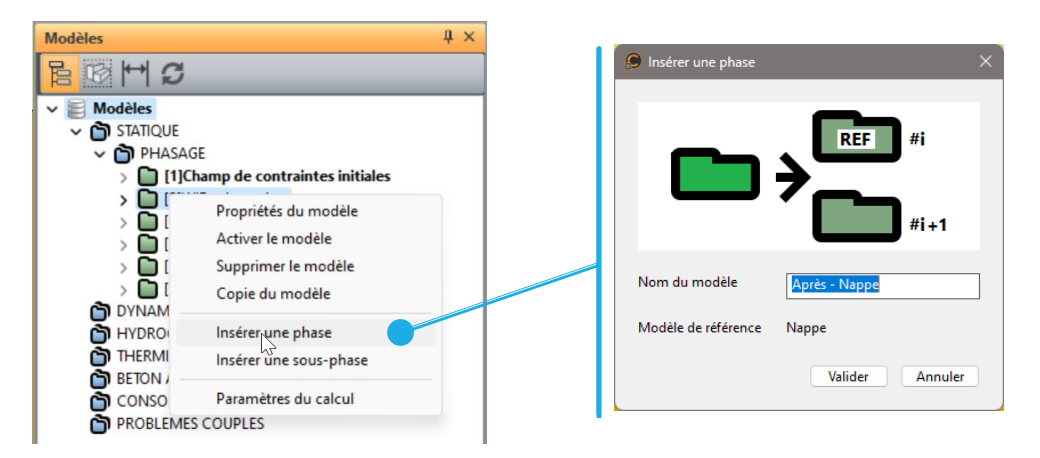

### <span id="page-5-0"></span>**1.3. Sous-phases pour les analyses de facteurs de sécurité**

Sous l'arborescence "Phasage", l'utilisateur peut ajouter des sous-phases qui lui permettront de réaliser 2 types de calculs prédéfinis : c-phi réduction et facteurs de sécurité (sur un chargement).

Avec l'évolution prochaine des EC7, cette nouvelle fonctionnalité offre de nouvelles possibilités d'analyse utiles pour les ingénieurs géotechniciens.

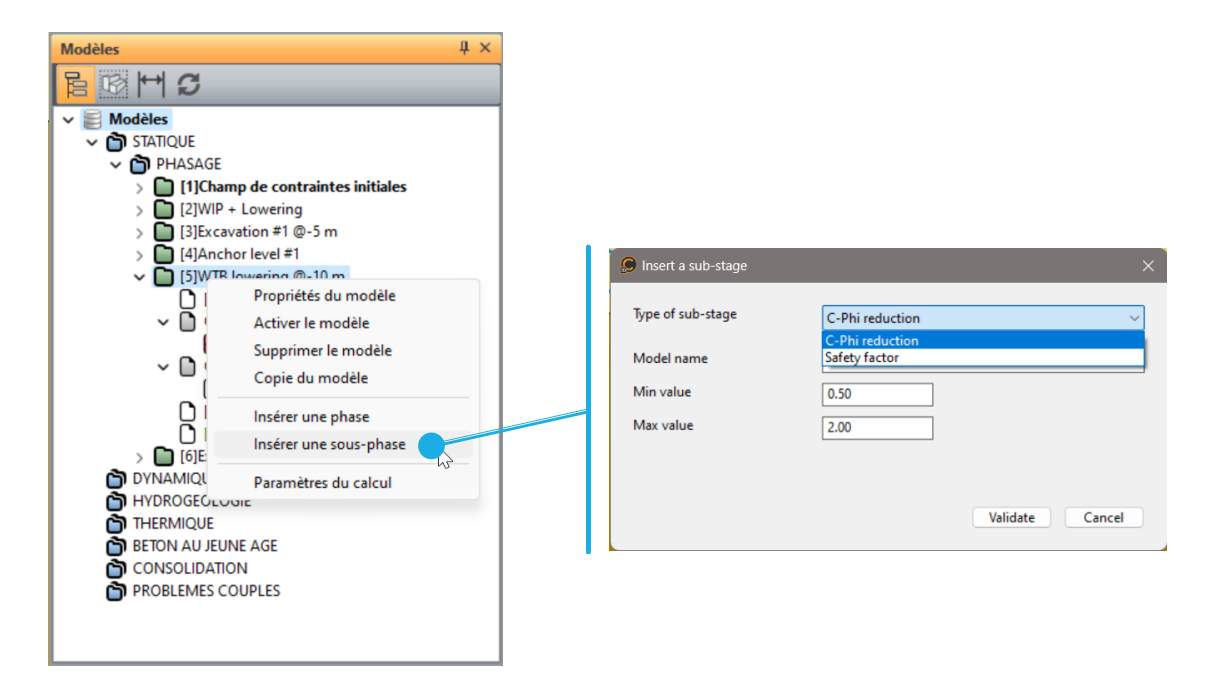

# <span id="page-6-0"></span>**2. Nouvelles capacités d'analyse**

### <span id="page-6-1"></span>**2.1. Modéliser un pieu : poutre frottante et élément de pointe**

Comme pour les barres frottantes (introduites en version 2022), les blocs 1D poutres peuvent maintenant avoir un comportement d'interface, associé au coefficient de frottement latéral qs (voir ci-dessous). La modélisation du pieu est complétée par l'introduction de l'élément « pointe de pieu » qui permet de modéliser le comportement de la pointe du pieu.

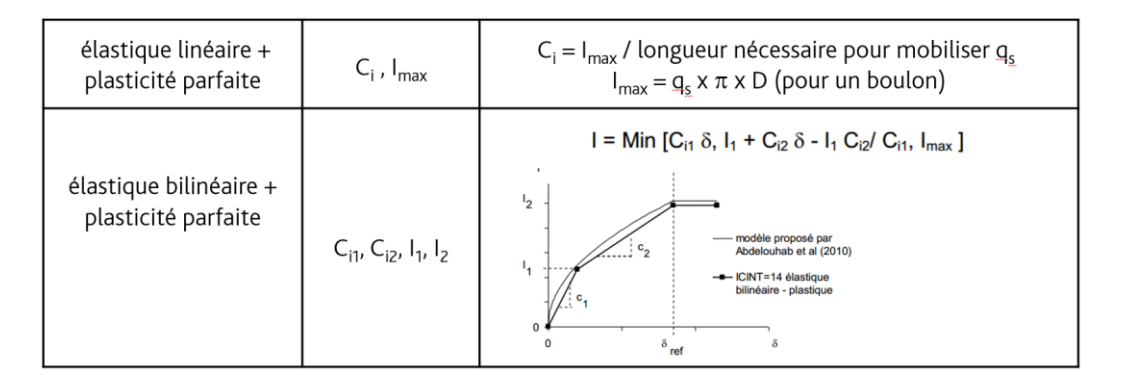

#### **Exemple d'un pieu soumis à un chargement vertical**

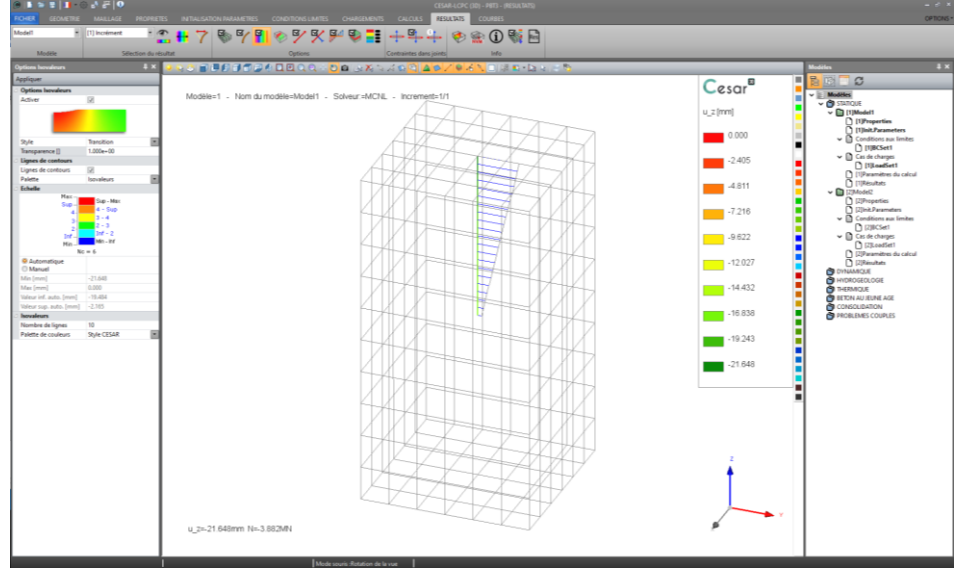

#### **Graphe du transfert de charges dans le pieu**

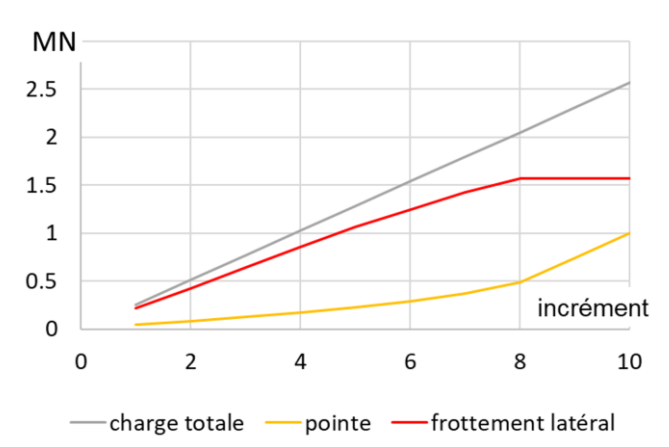

# <span id="page-7-0"></span>**2.2. Déformations imposées et gonflement**

"Déformations imposées" et "Gonflement" sont proposés comme des composantes additionnelles des jeux de propriétés des blocs surfaciques (2D) et volumiques (3D). Le choix de l'une des deux permet à l'utilisateur de modéliser différents types de comportement du massif de sol.

Par exemple :

- Gonflement durant le gel,
- Contraction pendant une excavation, comme lors du process de construction au tunnelier,
- Expansion lors d'injections.

#### <span id="page-7-1"></span>**2.2.1. Déformations imposées**

3 types sont proposés aussi bien en 2D qu'en 3D :

- Déformation imposée isotrope :  $\varepsilon$ \_v en 2D et 3D
- Déformation imposée anisotrope :  $\varepsilon$ \_xx,  $\varepsilon$ \_yy ,  $\varepsilon$ \_xy ,  $\varepsilon$ zz en 2D et 6 composantes en 3D
- Déformation imposée dans une zone définie géométriquement (circulaire en 2D, cylindrique en 3D).

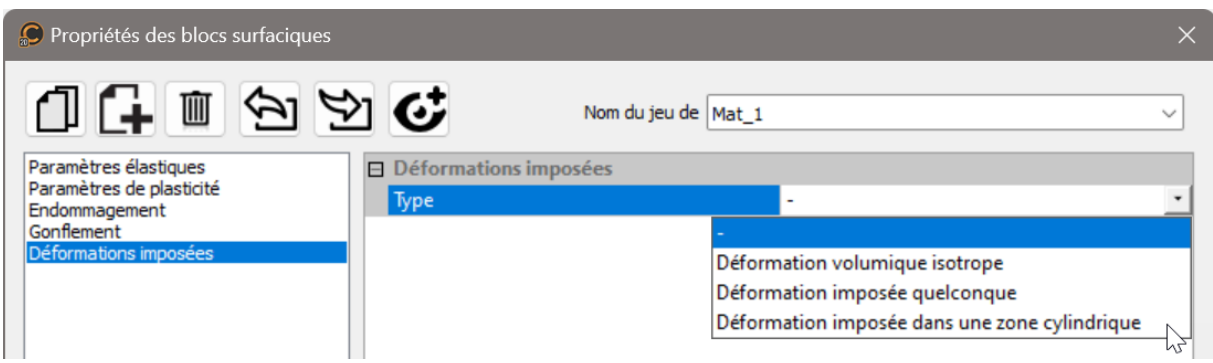

#### **Exemple de déformations imposées pour la modélisation de zones de sol gelées**

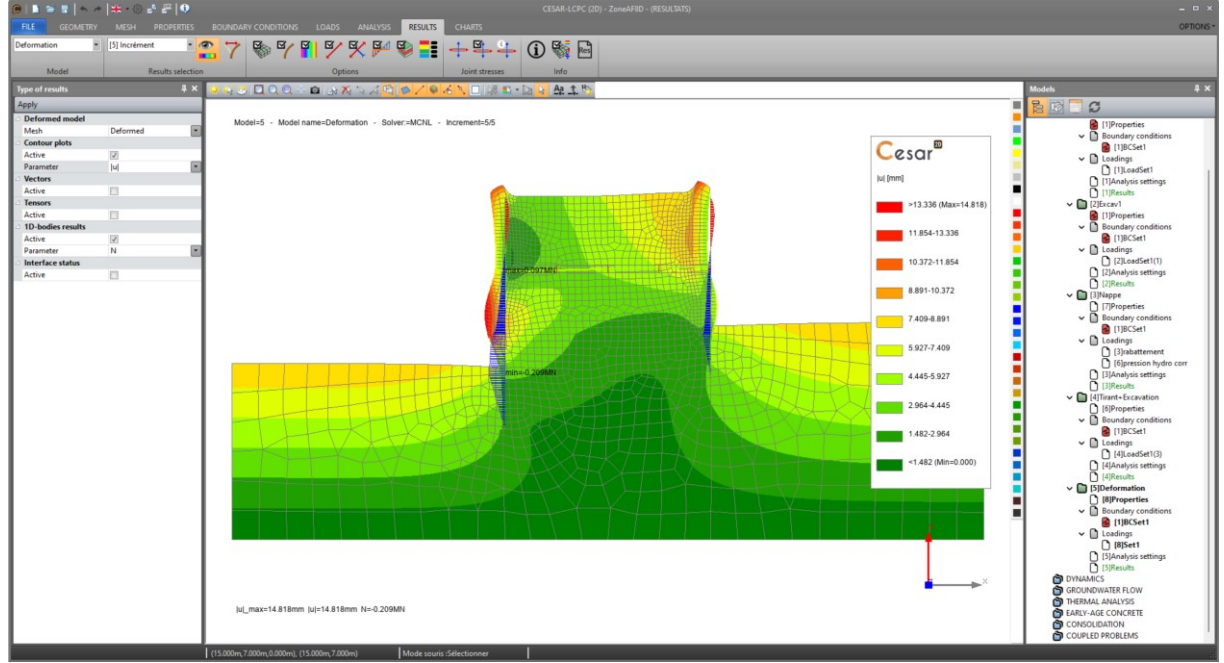

#### <span id="page-8-0"></span>**2.2.2. Gonflement**

Plusieurs types de gonflement sont proposés :

- Contrainte de gonflement uniforme
- Pression de gonflement de type fluide pesant
- Pression de gonflement de type fluide pesant en différence avec la contrainte en place

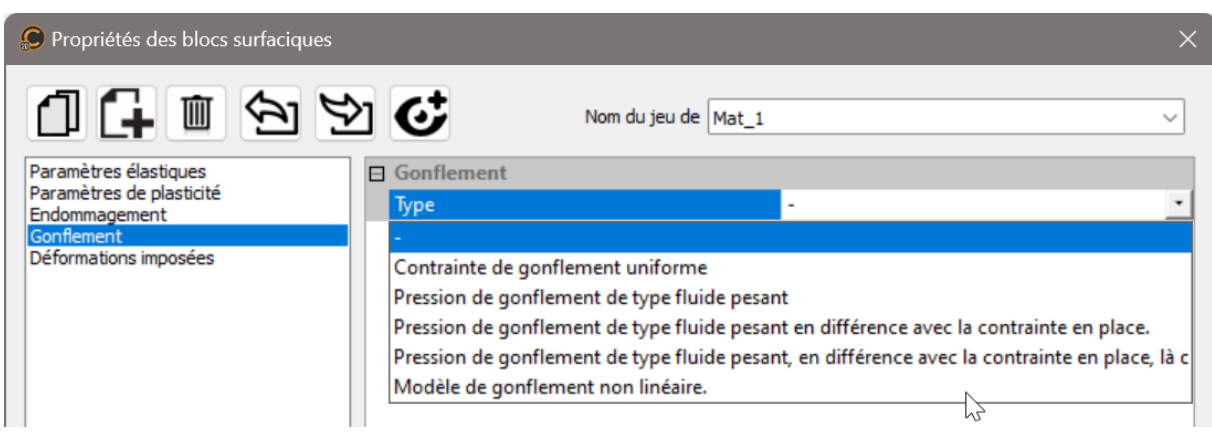

### **Exemple d'un sol gonflant sous un tunnel**

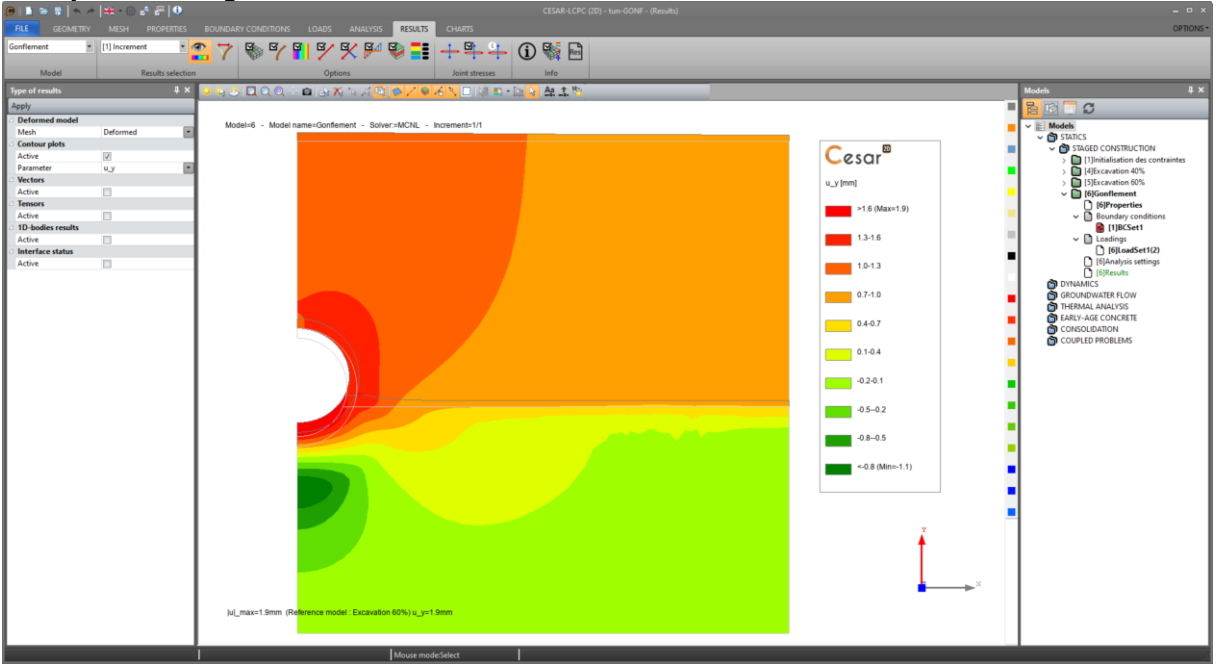

# <span id="page-9-0"></span>**2.3. Fenêtre de propriétés**

Cette nouvelle disposition préfigure l'évolution plus profonde de cet outil en version 2025, où les matériaux seront définis par type.

Dans cette version, l'utilisateur définit si le matériau est poreux ou non. Alors, l'utilisateur peut éditer les paramètres suivants :

 $-p$ \_sat, utilisé pour la définition de la nappe,

- Comportement drainé ou non.

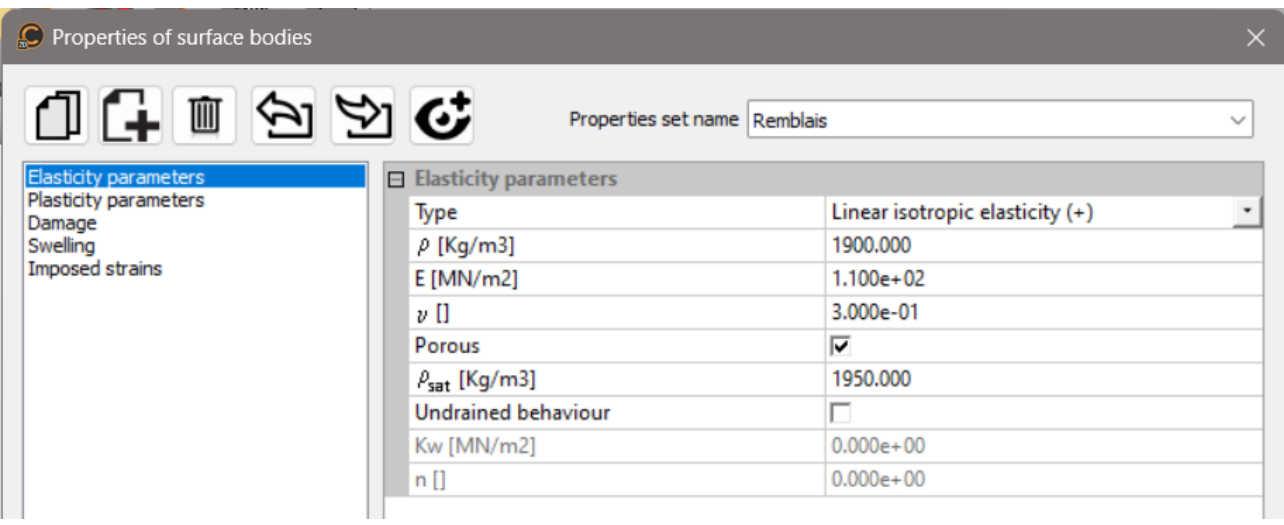

Lors de la définition de l'initialisation et des variations de la nappe, les densités sèches, p, et saturées, \_sat, seront utilisés pour affectés les poids volumiques associés aux blocs sélectionnés.

# <span id="page-10-0"></span>**3. Général**

# <span id="page-10-2"></span><span id="page-10-1"></span>**3.1. Edition de la géométrie**

#### **3.1.1. Import de points**

L'import de fichiers txt ou csv est proposé pour l'édition de géométries en 2D et 3D.

Accéder à l'outil **Points**, puis cliquer sur "Import points".

| $X$ [m]       | $Y$ [m]        | $Z$ [m] | Ouvrir CSV                              |
|---------------|----------------|---------|-----------------------------------------|
| -757990.639   | $-1054353.489$ | 319,813 |                                         |
| -757986.040   | $-1054358.175$ | 319,866 | Sauvegarder CSV<br>Ajouter<br>Supprimer |
| -757987.313   | $-1054351.537$ | 319.867 |                                         |
| -757977.198   | $-1054361.703$ | 319,878 |                                         |
| $-757986.111$ | $-1054366.918$ | 319,907 |                                         |
| -757991.335   | $-1054358.189$ | 319,920 |                                         |
| $-757986.100$ | $-1054363.412$ | 319,932 |                                         |
| $-757980.833$ | $-1054363.431$ | 319,936 |                                         |
| -757980.862   | $-1054366.928$ | 319,988 |                                         |
| -757975.569   | $-1054366.870$ | 319,996 |                                         |
| -757986.122   | $-1054372.118$ | 319,998 |                                         |
| -758079.006   | -1054497.834   | 319,999 |                                         |
| -757991.400   | $-1054363.417$ | 320.028 |                                         |
| -757972.123   | $-1054372.204$ | 320.032 |                                         |

**Exemple d'un nuage de points importé**

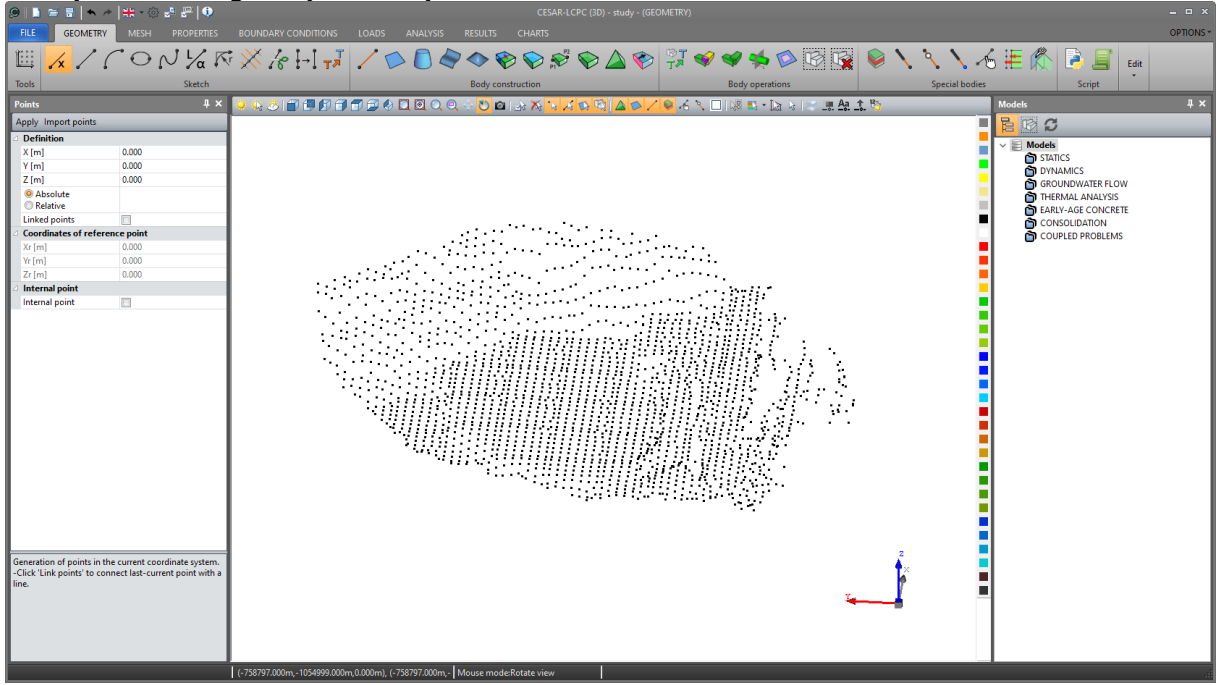

#### <span id="page-11-0"></span>**3.1.2. Fonctions d'intersection supplémentaires**

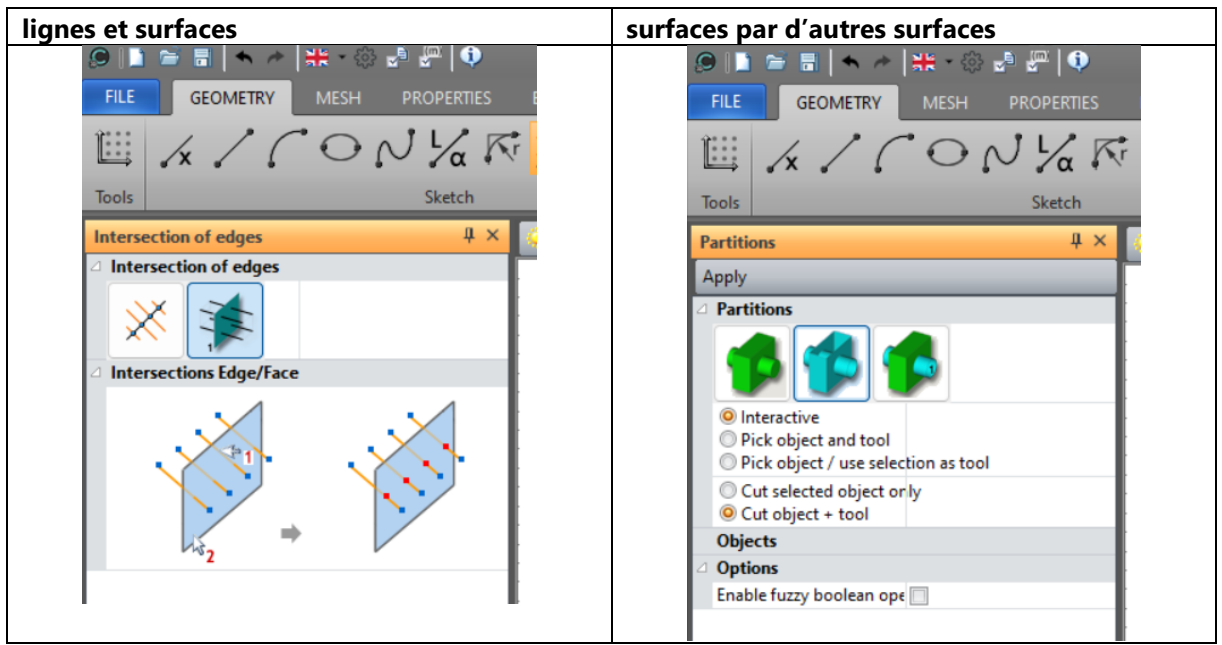

### <span id="page-11-1"></span>**3.1.3. Boîte à outil pour import de modèles CESAR 2D dans CESAR 3D**

Sous le menu FICHIERS, l'utilisateur accède à l'outil « Import ». Ici, l'outil propose plusieurs types de formats de fichiers. En sélectionnant "\*.cleo26", une fenêtre spécifique est affiches pour faciliter l'import.

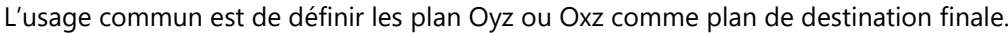

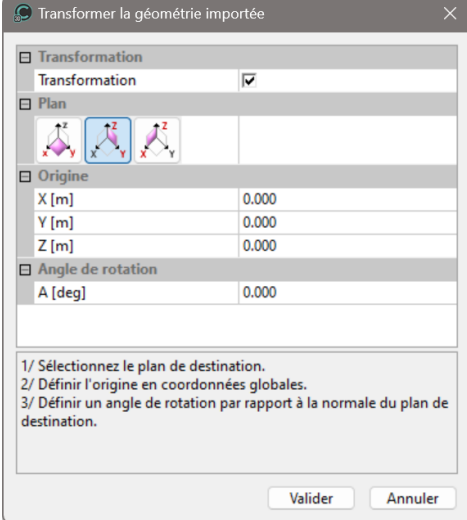

#### <span id="page-11-2"></span>**3.1.4. Boîte à outil pour import de fichiers IFC dans CESAR 3D**

Avec l'émergence du BIM, le format IFC est reconnu comme un standard universel.

La boîte à outils sera régulièrement mise à jour pour s'adapter aux différents types de géométries et de formats proposés par les éditeurs.

Dans la version actuelle, nous avons développé l'import d'IFC depuis les programmes GEO5. La géométrie résultante est composée de blocs surfaciques qui peuvent être édités pour compléter un modèle volumique.

# <span id="page-12-1"></span><span id="page-12-0"></span>**3.2. Maillage**

#### **3.2.1. Mailleur surfacique GMSH**

La librairie GMSH est maintenant introduite comme alternative au maillage de surfaces.

Pour des maillages quadrangulaires, ce sera dorénavant le mailleur par défaut. Il remplit les surfaces tant que faire se peut en éléments quadrangles. Il est de fait très pertinent de l'utiliser pour mailler des surfaces dédiées à la modélisation de structures élancées (telles que les murs, les revêtements de tunnels…).

Le mailleur GMSH est proposé avec plusieurs algorithmes :

- MeshAdapt : robuste pour des surfaces complexes, courbées (3D),
- Frontal-Delaunay : quand la qualité des éléments est importante,
- Delaunay : le plus rapide (adapté pour des gros maillages)
- Automatic : Delaunay for des plans / MeshAdapt pour les autres types de surfaces
- DelQuad : le plus adapté pour des maillages quadrilatères.

L'option DelQuad est proposée en option par défaut.

#### **Résultat pour une surface quelconque**

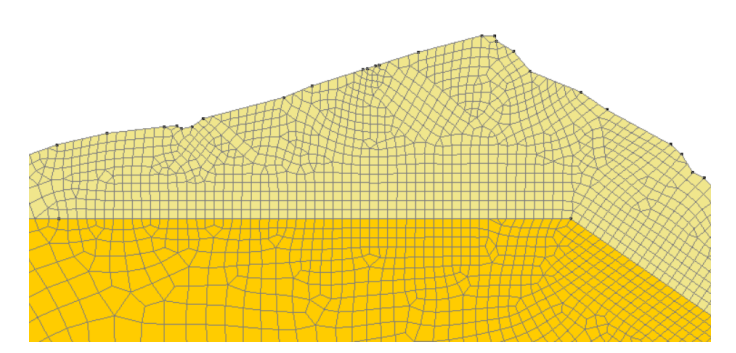

**Résultat pour un revêtement de tunnel**

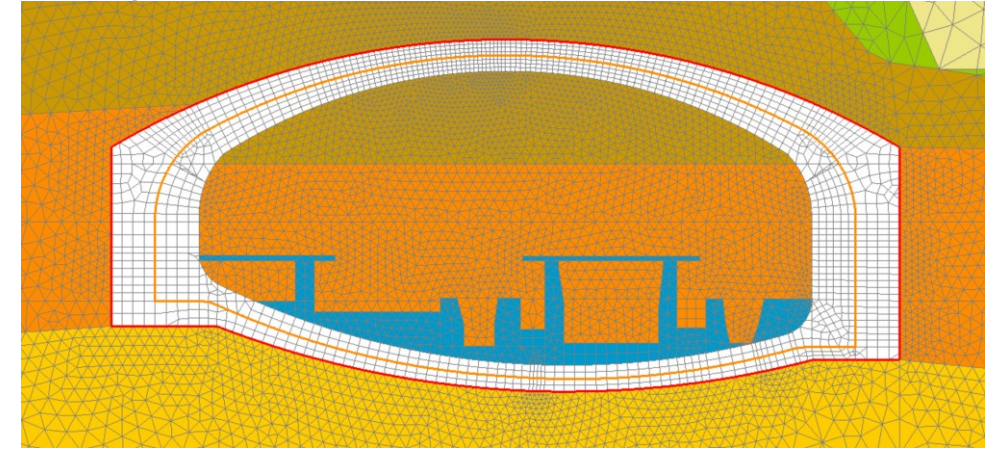

#### <span id="page-13-0"></span>**3.2.2. Points de densité**

Cette fonctionnalité est proposée sous GEOMETRIE comme une option de l'édition de points. Il peut s'agir d'un simple point interne obligeant le maillage à y passer ou d'un point de densité avec une densité de maillage définie comme consigne autour.

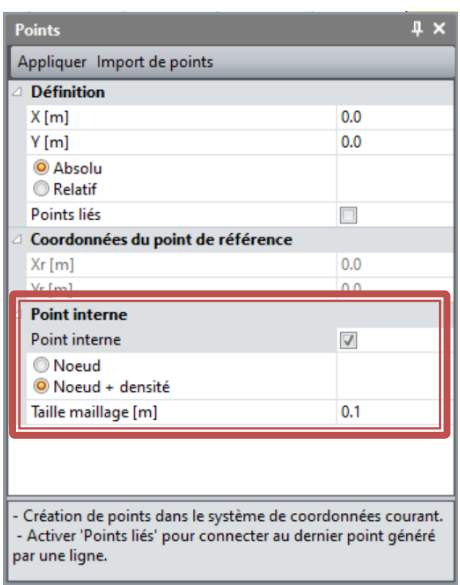

#### **Exemples de points internes sur le maillage surfacique**

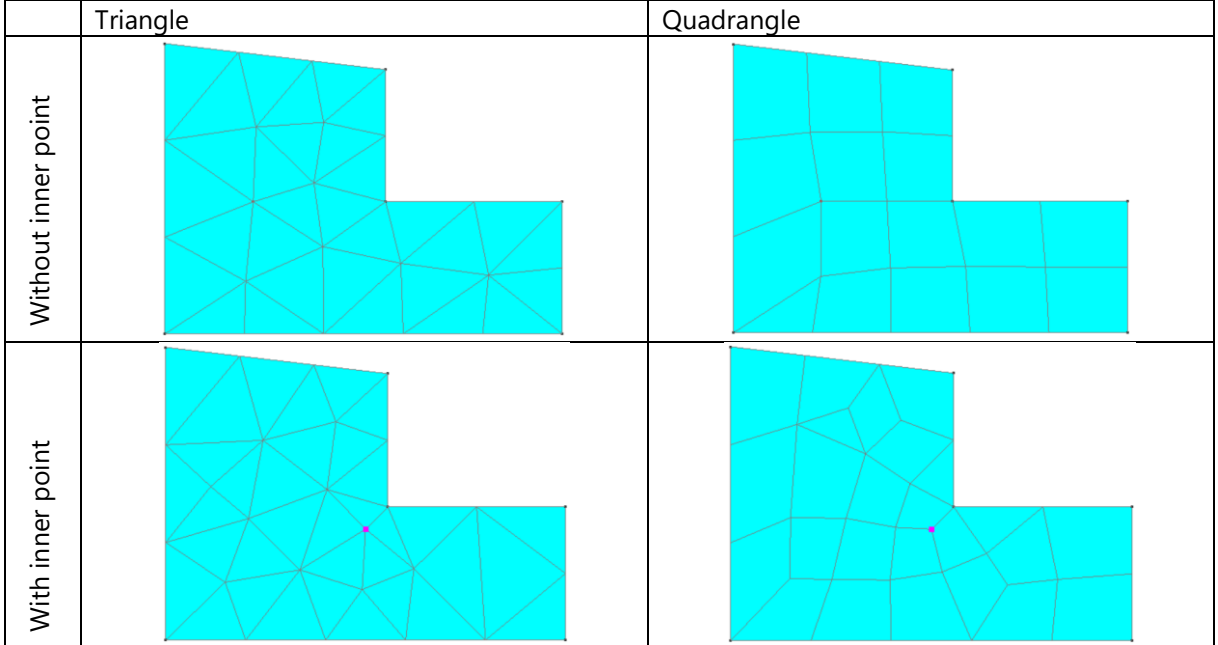

#### **Exemples de points de densité**

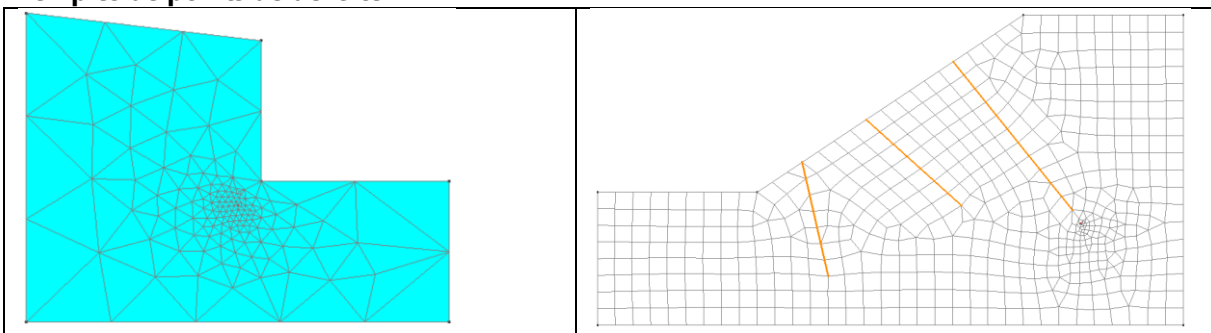

# <span id="page-14-1"></span><span id="page-14-0"></span>**3.3. Résultats**

#### **3.3.1. Statut des résultats affichés dans l'arborescence du modèle**

Le statut du calcul est dorénavant affiché dans l'arborescence, suivant le schéma de couleurs suivant :

- Vert : le calcul est arrivé à son terme.
- Rouge : le calcul n'est pas complété à cause d'une non-convergence du processus itératif de résolution ou à cause d'une erreur.
- Orange : le calcul était précédemment ok (vert) mais une modification du modèle a rendu les résultats incompatibles. Il faut généralement recalculer le modèle.

#### <span id="page-14-2"></span>**3.3.2. Lignes d'écoulement**

Pour les analyses hydrogéologiques, l'affichage de lignes d'écoulement est dorénavant proposé.

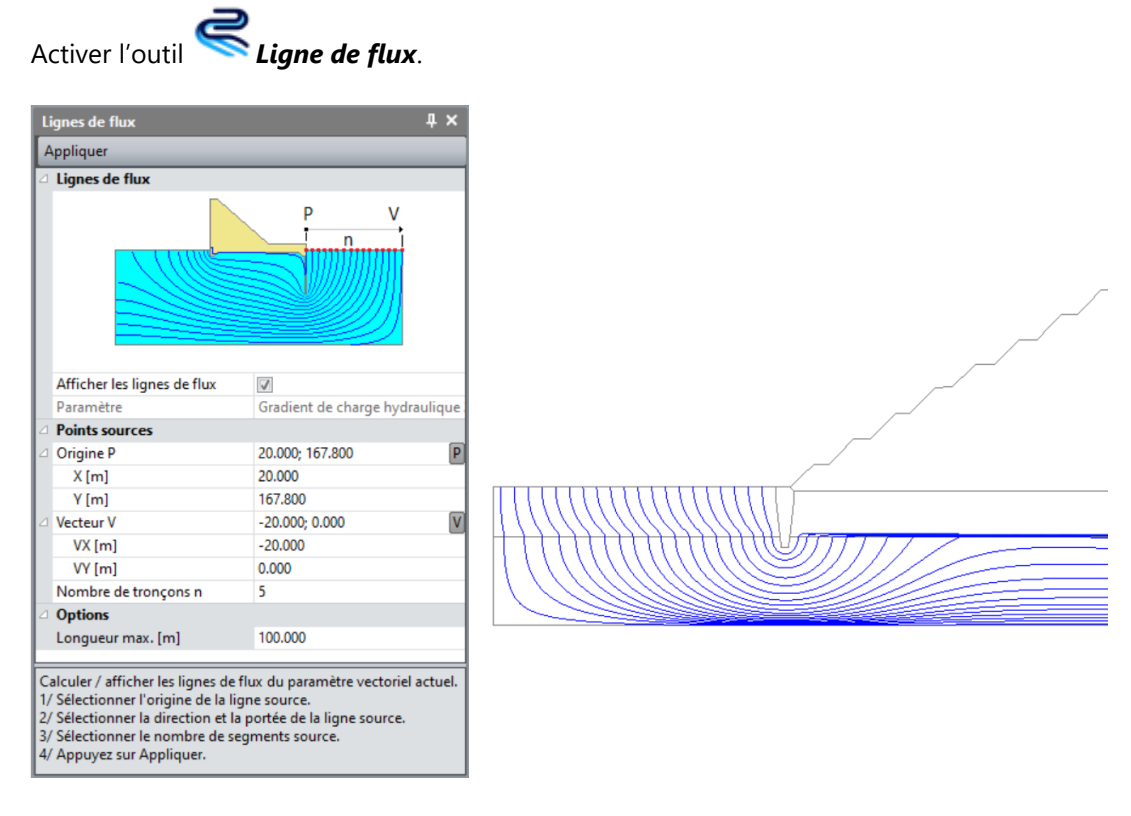

### <span id="page-14-4"></span><span id="page-14-3"></span>**3.4. Graphes**

#### **3.4.1. Nouveaux outils pour l'édition de lignes**

La définition d'une ligne de coupe se fait maintenant de façon interactive par définition successive de 2 (ou plusieurs) points sur le modèle.

#### ⊖

Outil  $\sim$  : définition interactive de 2 points (départ et fin).

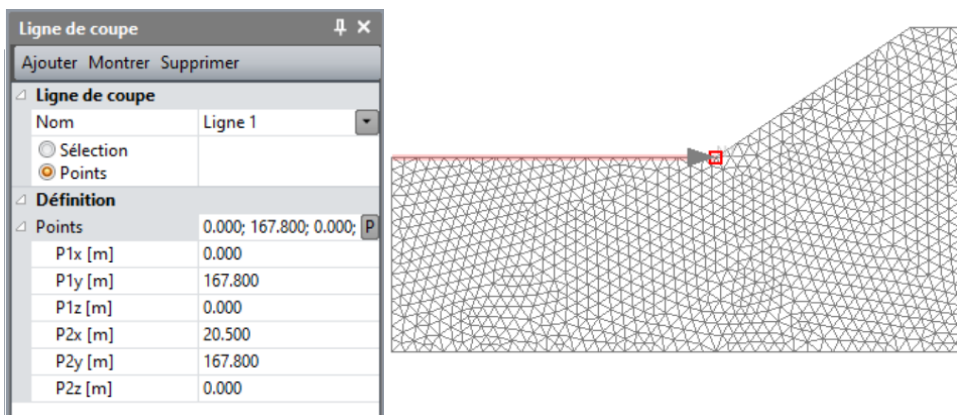

**CO**<br>Outil  $\sigma^{\text{D}_{\text{Q}}}$ : définition interactive de plusieurs segments.

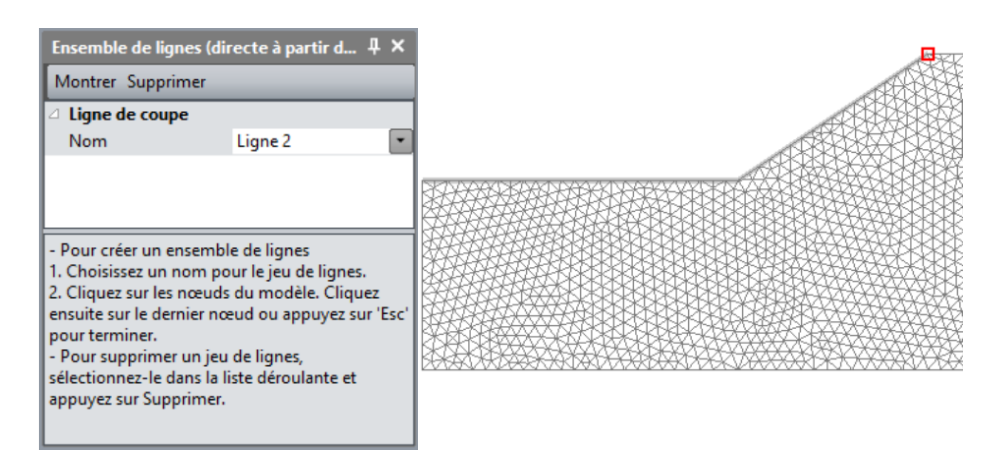

#### <span id="page-15-0"></span>**3.4.2. Réorientation des axes**

Des fonctions complémentaires sont proposées pour une meilleure édition des graphes :

- Intervertir les axes des abscisses et des ordonnées  $\stackrel{\text{X}}{\leftarrow} \stackrel{\text{X}}{\leftarrow}$
- Inverser l'orientation de l'axe vertical  $\mathsf{\hat{I}}_{\mathsf{\downarrow}}$

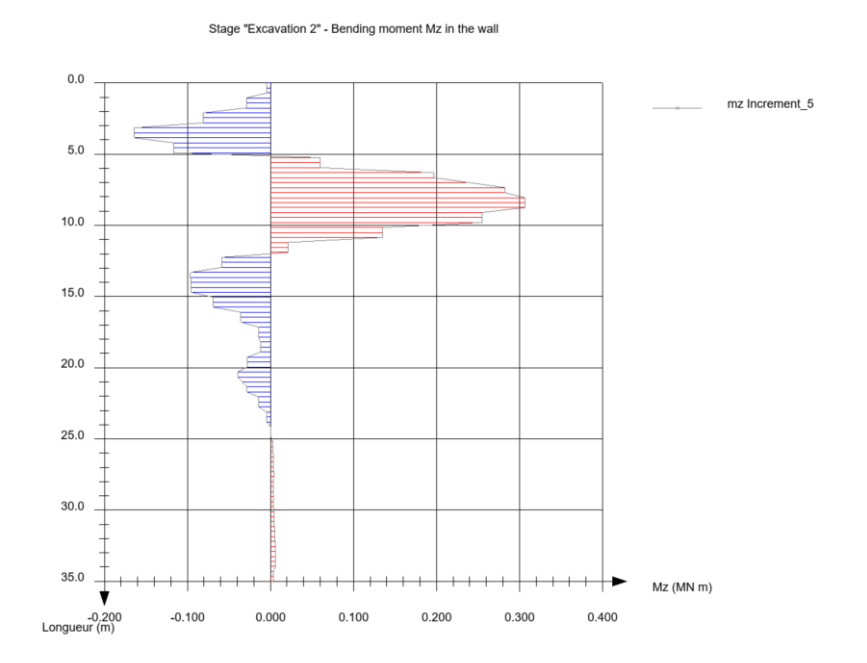

# <span id="page-16-1"></span><span id="page-16-0"></span>**3.5. Scripts Python**

**3.5.1. Documentation mise à jour**

#### <span id="page-16-2"></span>**3.5.2. Nouveau bouton d'accès sous GEOMETRIE**

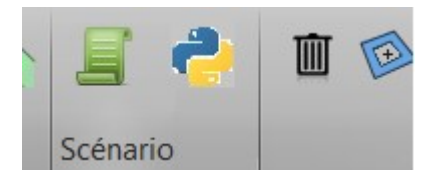

#### <span id="page-16-3"></span>**3.5.3. Ajout de fonctionnalités de modélisation**

L'intégration des fonctionnalités de CESAR pour un interfaçage avec le langage de programmation de scripts Python est continuel et s'améliore donc au gré des versions.

Dans la version actuelle, plusieurs fonctionnalités de modélisation ont par exemple été ajoutées. On liste parmi elles :

- Créer un segment à partir d'un arc de cercle (au lieu de se baser sur une ellipse en précédente version),

- Générer une surface de révolution à parti d'une sélection de segments,
- Générer une surface de revolution à partir d'un segment,
- Trouver les faces communes à 2 blocs volumiques.